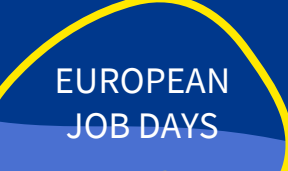

### **EOJD - GUIDA ESPOSITORI**

https://europeanjobdays.eu/en/seizethesummer2023

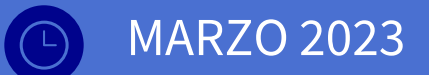

Europeanjobdays.eu **EURES** 

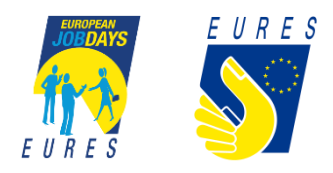

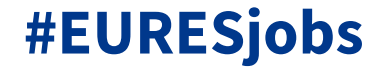

4

# ESPOSITORE **REGISTRAZIONE**

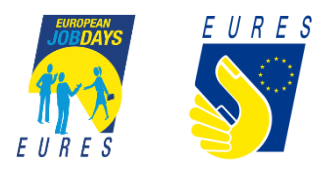

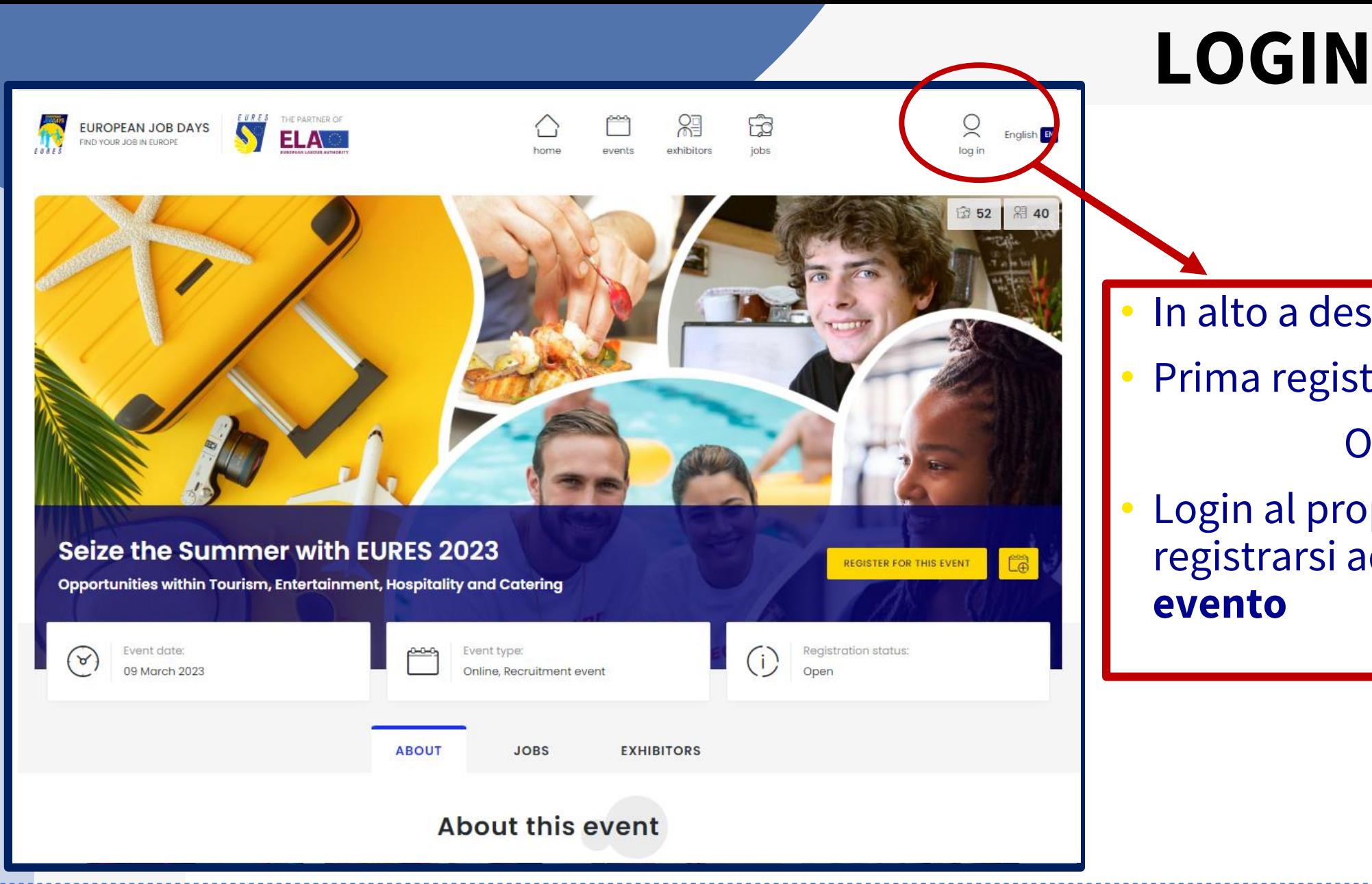

### • In alto a destra della home

• Prima registrazione

### Oppure

Login al proprio account per registrarsi ad un **nuovo**

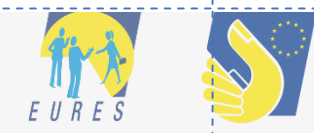

### **LOGIN**

#### **LOGIN - ACCEDI**

**REGISTER - REGISTRATI**

#### **RESET PASSWORD – CAMBIA PASSWORD**

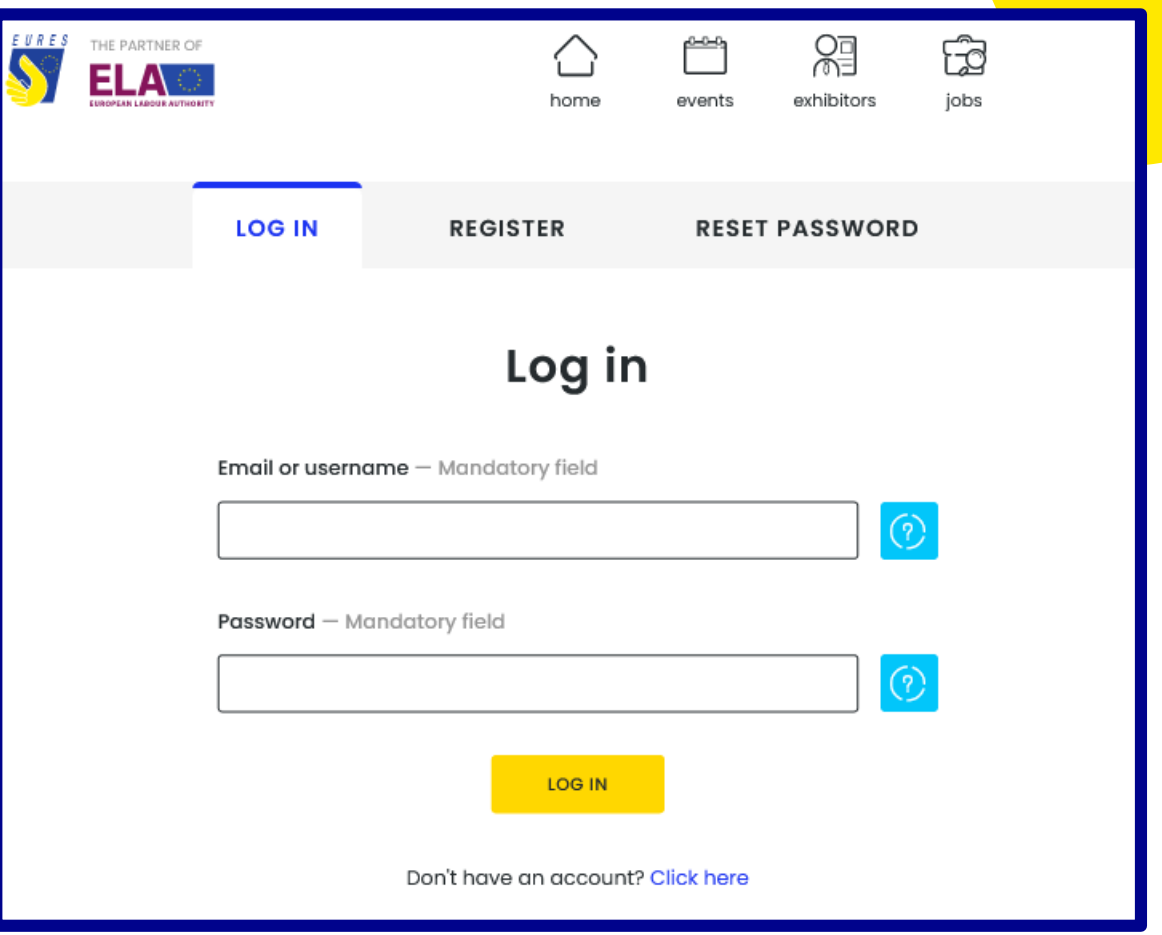

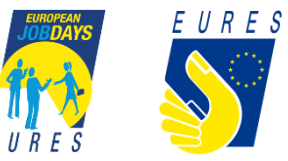

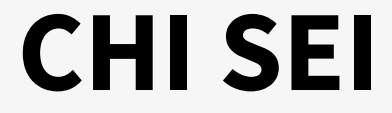

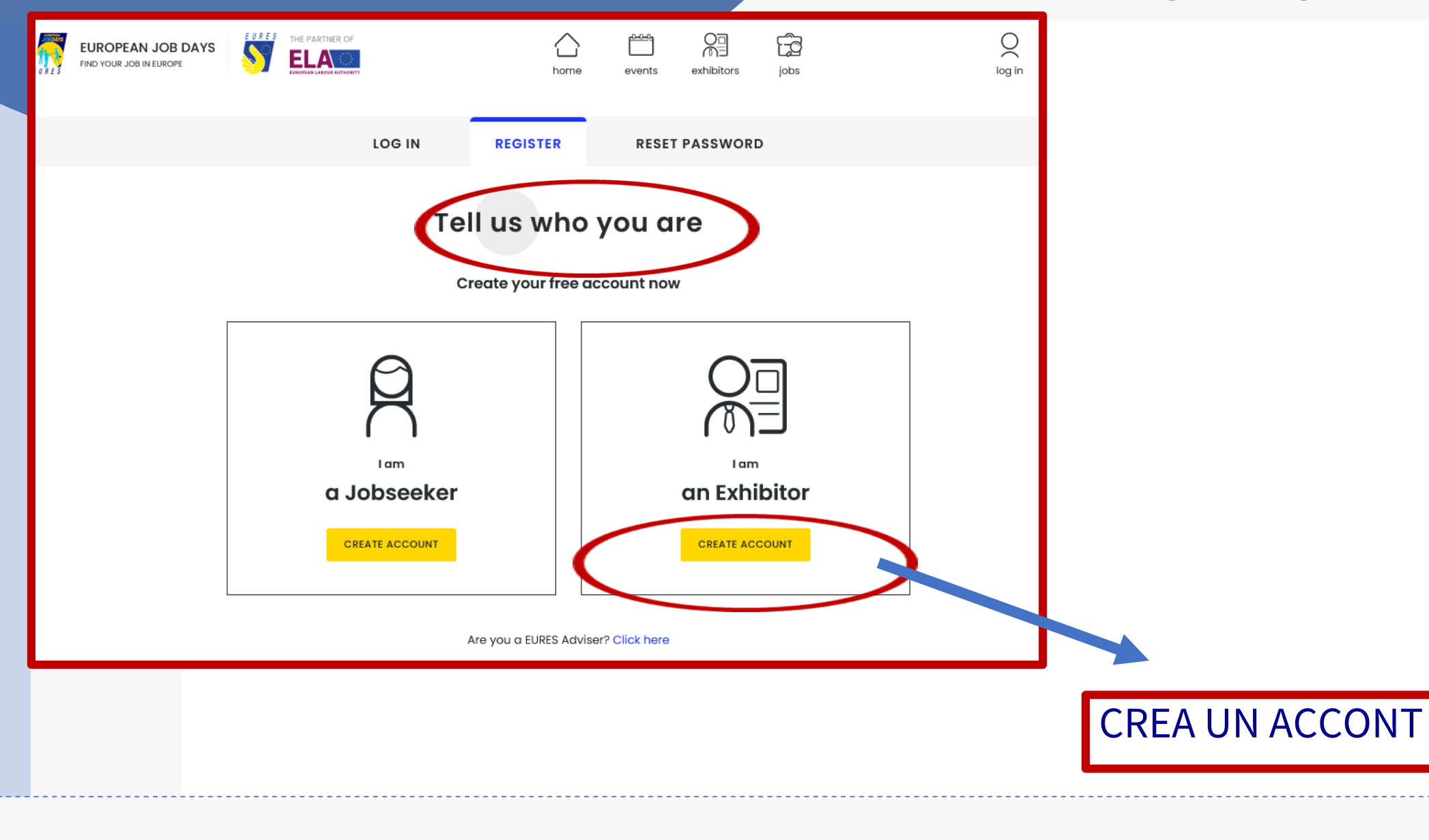

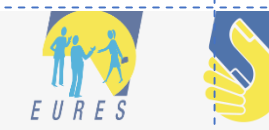

## **Create an Exhibitor account - Account information**

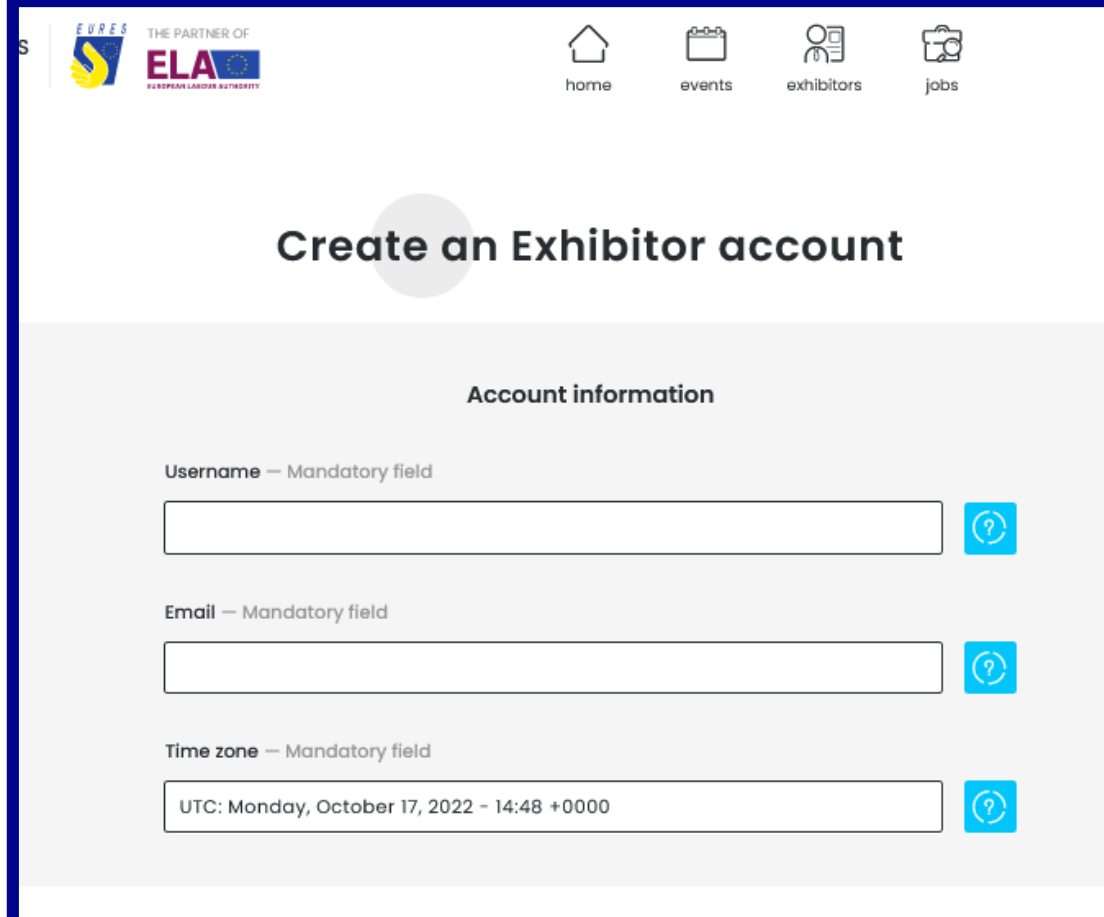

- Questi dati serviranno per accedere
- **La e-mail non è pubblica ma deve essere valida** la finalizzazione della registrazione dopo l'approvazione da parte degli Organizzatori
- Campi obbligatori
- Spiegazione: tasto celeste

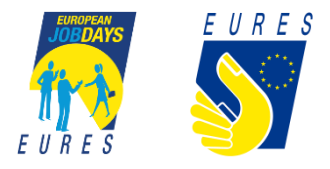

## **Create an Exhibitor account - Your personal event participation**

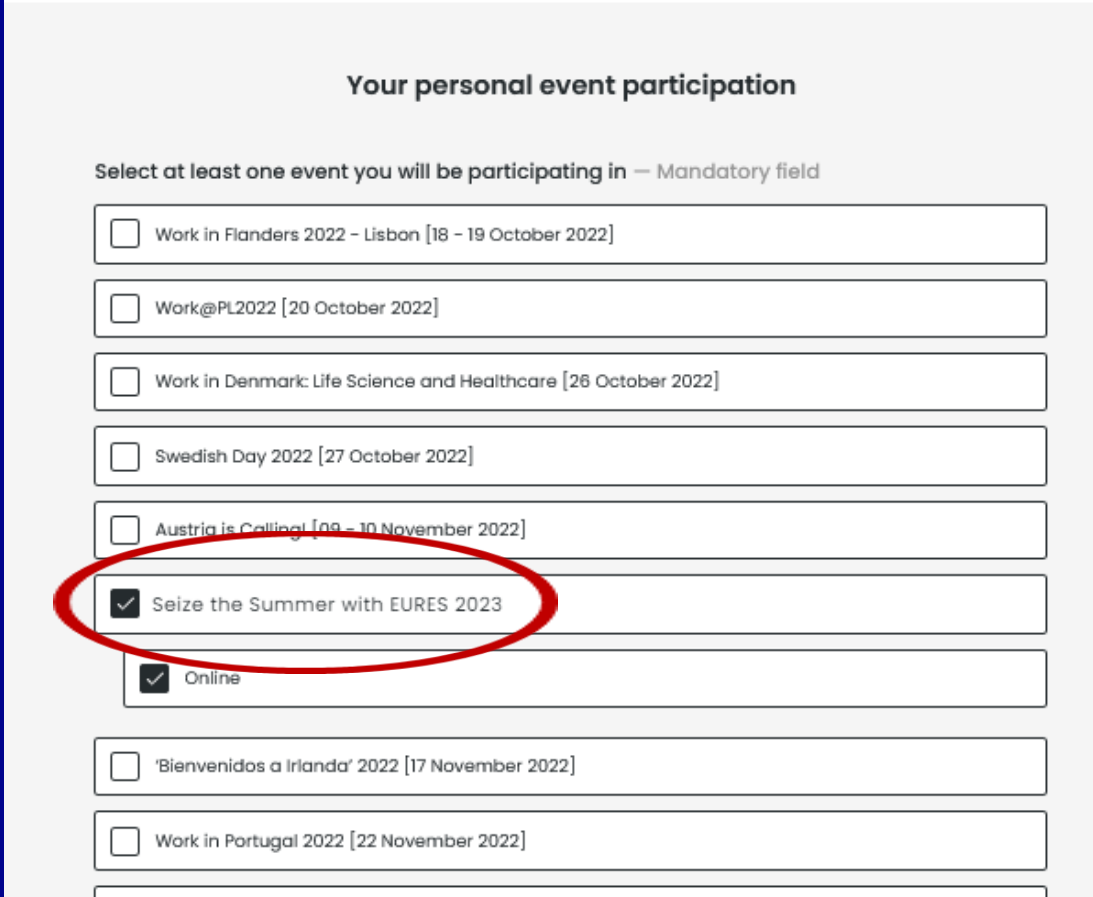

• All'atto della prima registrazione è **necessario indicare un evento**

• ATTENZIONE: l'espositore già registrato **NON lo è automaticamente ad ogni evento**! Dopo il LOGIN dovrà indicare il prossimo evento di interesse

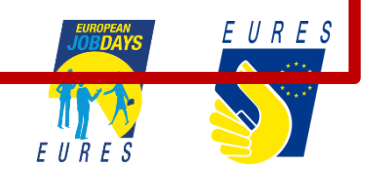

### **Create an Exhibitor account - 1**

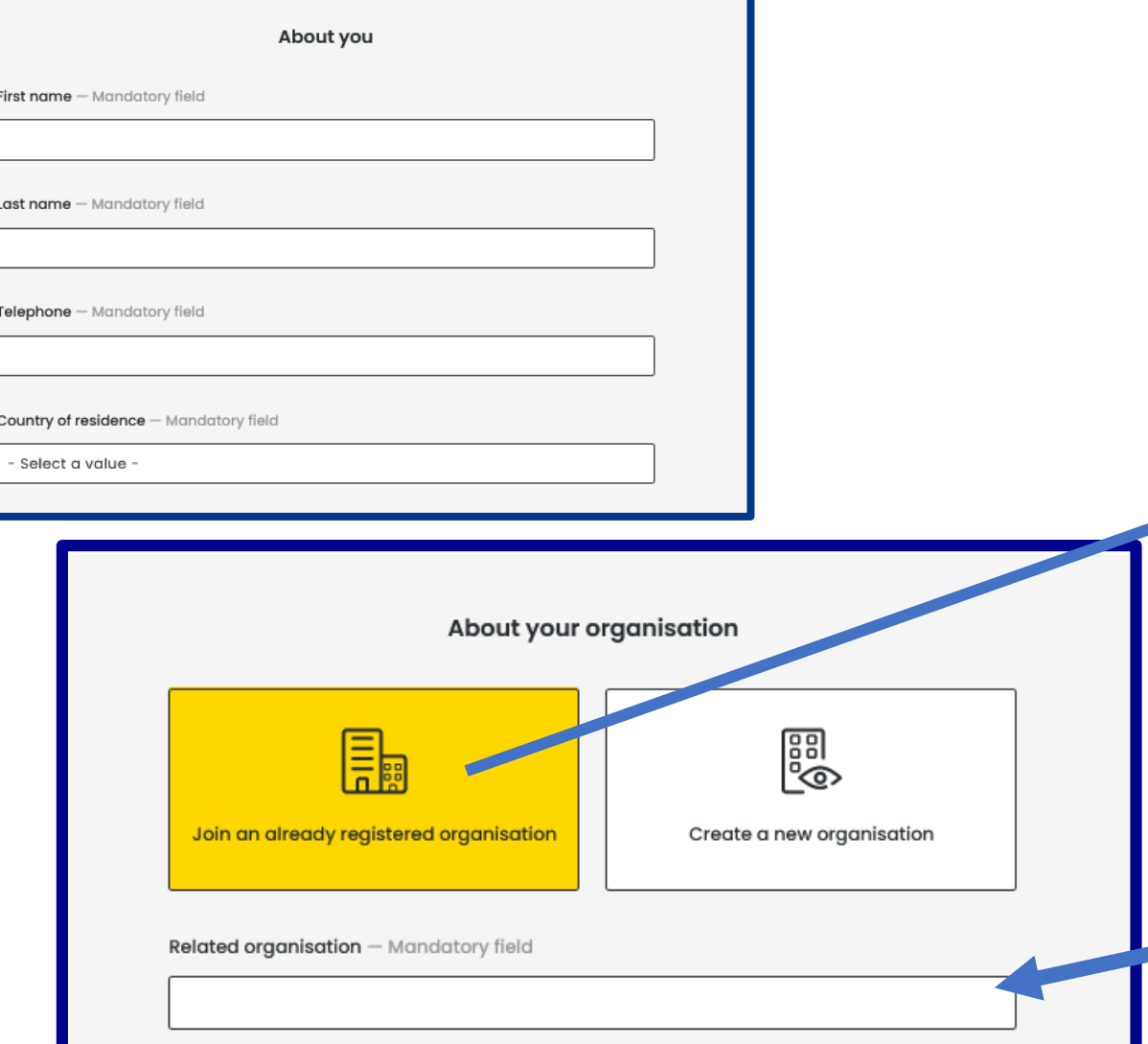

• Tutti i campi **sono obbligatori e non sono pubblici**

• **Se è già stata creata l'organizzazione** da un collega, è possibile raggiungere la stessa, senza dover crearne una nuova o condividere le stesse credenziali, digitandone il nome qui

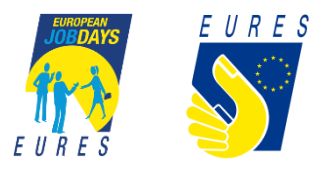

## **Create an Exhibitor account – Creare una nuova Organizzazione 2**

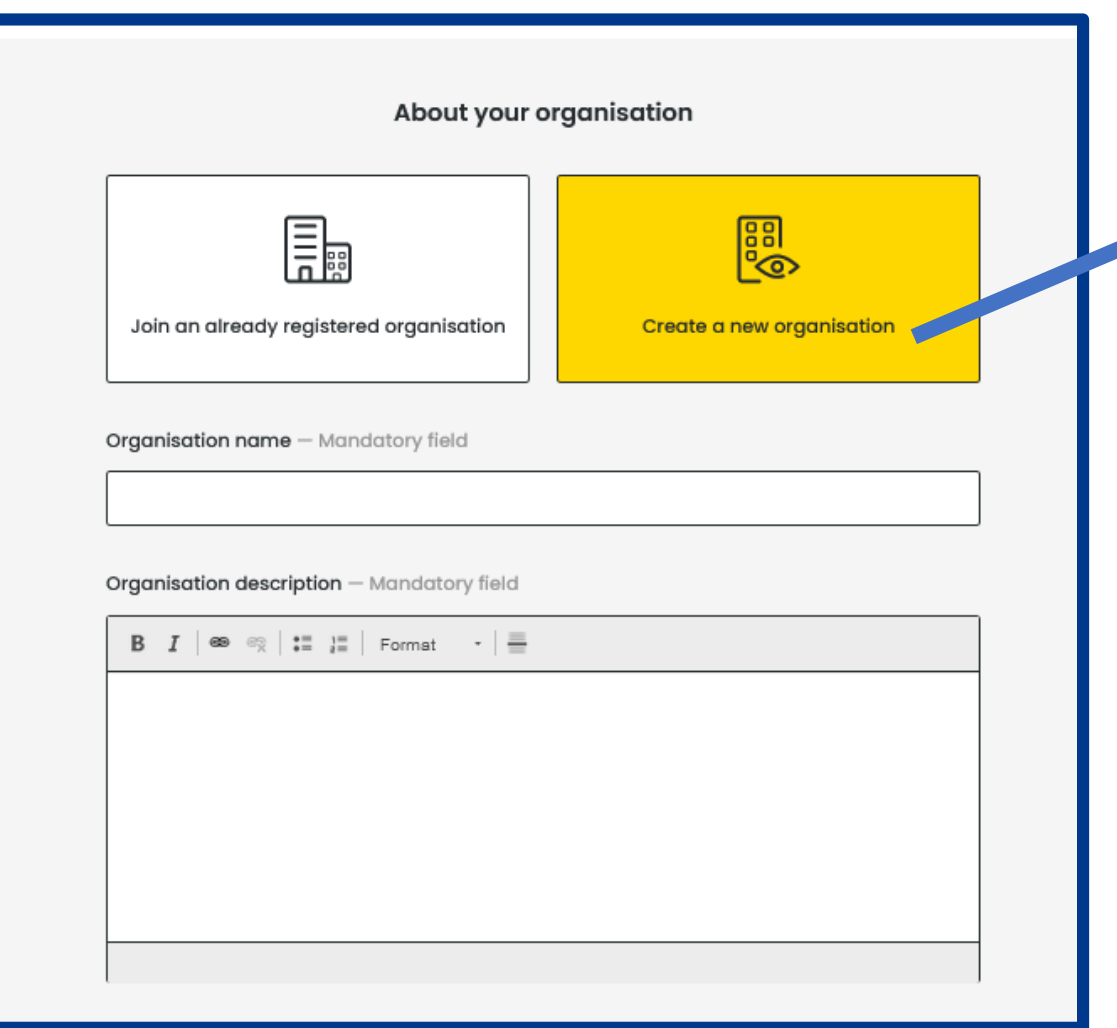

• Nel creare una **nuova Organizzazione** è necessario indicare alcuni dati

#### • **Nome**

• **Descrizione** Organizzazine (può essere **modificata** dopo l'approvazione)

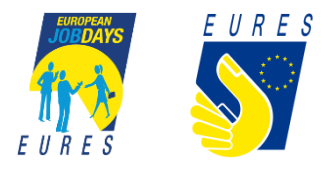

### **Create an Exhibitor account – Creare una nuova Organizzazione 3**

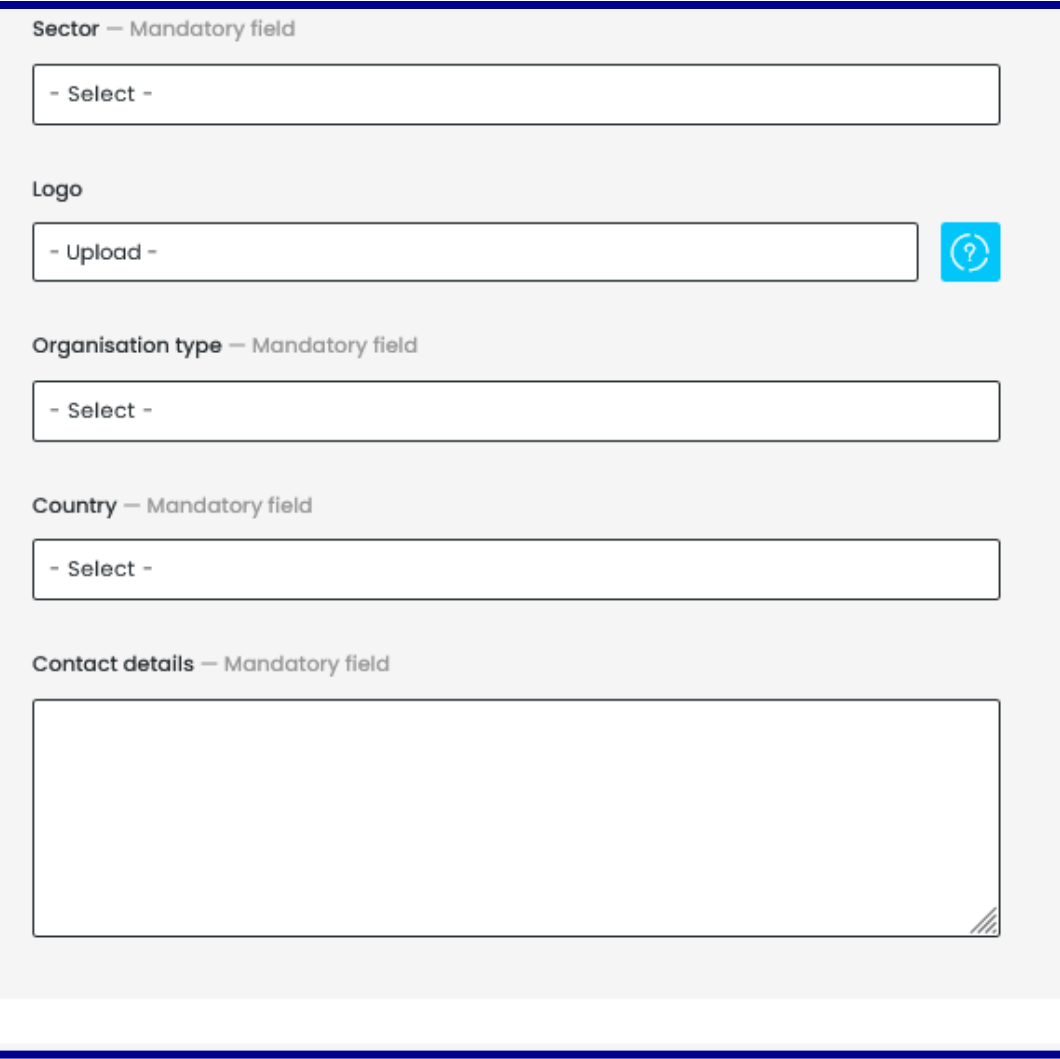

- **Settore:** scelta con digitazione
- **Logo:** formato indicato
- **Tipo:** Company, InfoPoint
- **Paese**

### • **Dettagli di contatto**

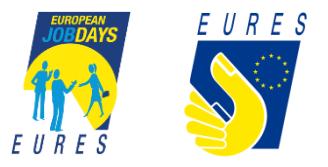

### **Create an Exhibitor account - Legal and privacy**

#### Legal and privacy

I would like my account to remain accessible for other events, until I delete it myself.

(Otherwise it will be deleted after 12 weeks - please refer to the 'Privacy statement and specific conditions")

I would like to receive information on new and upcoming events

I have read the legal notice and the privacy statement and specific conditions and agree to their terms and conditions.

By registering for this event, my organisation commits to providing feedback to the European Job Days team by responding to a short online questionnaire and providing a reply on:

- . The usefulness of the event for the organisation in general.
- . The number of interviews carried out with candidates encountered at the event.
- . The number of people subsequently given an offer of employment.

I have read the legal notice and the privacy statement and specific conditions terms and conditions.

Si consiglia di lasciare accessibile il proprio account anche dopo l'evento, per non dover "riallestire" in eventuale altro spazio espositivo

I confirm that I am the owner of all content contributed by me to this event (including visuals and sounds, if applicable).

Since some of the events may be streamed (also live) using the European Job Days platform, the national EURES website and/or EURES Social Media accounts and/or a dedicated Facebook or LinkedIn account, I agree to appear in these video(s). By ticking this box I agree in particular to:

- . My contribution, including my presentation, being streamed, using the channels listed above.
- . Handing over the rights of publication to the European Commission for the purpose of this event.

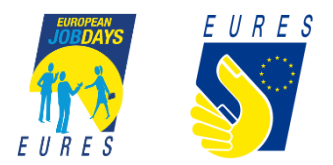

### **Create an Exhibitor account**

- Siamo **alla fine della creazione dell'account**
- ATTENZIONE: si riceverà **una e-mail per la conferma della registrazione** non appena un Event Organizer avrà approvato la partecipazione stessa

• Fate attenzione alla e-mail che consentirà **poi la creazione della password e la gestione dell'account** **CREATE ACCOUNT** 

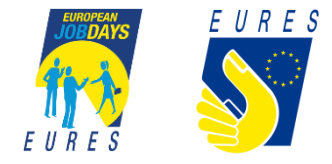

# ESPOSITORE **GESTIONE ACCOUNT**

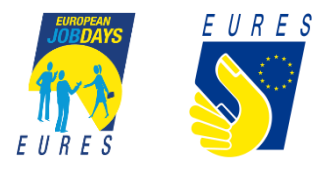

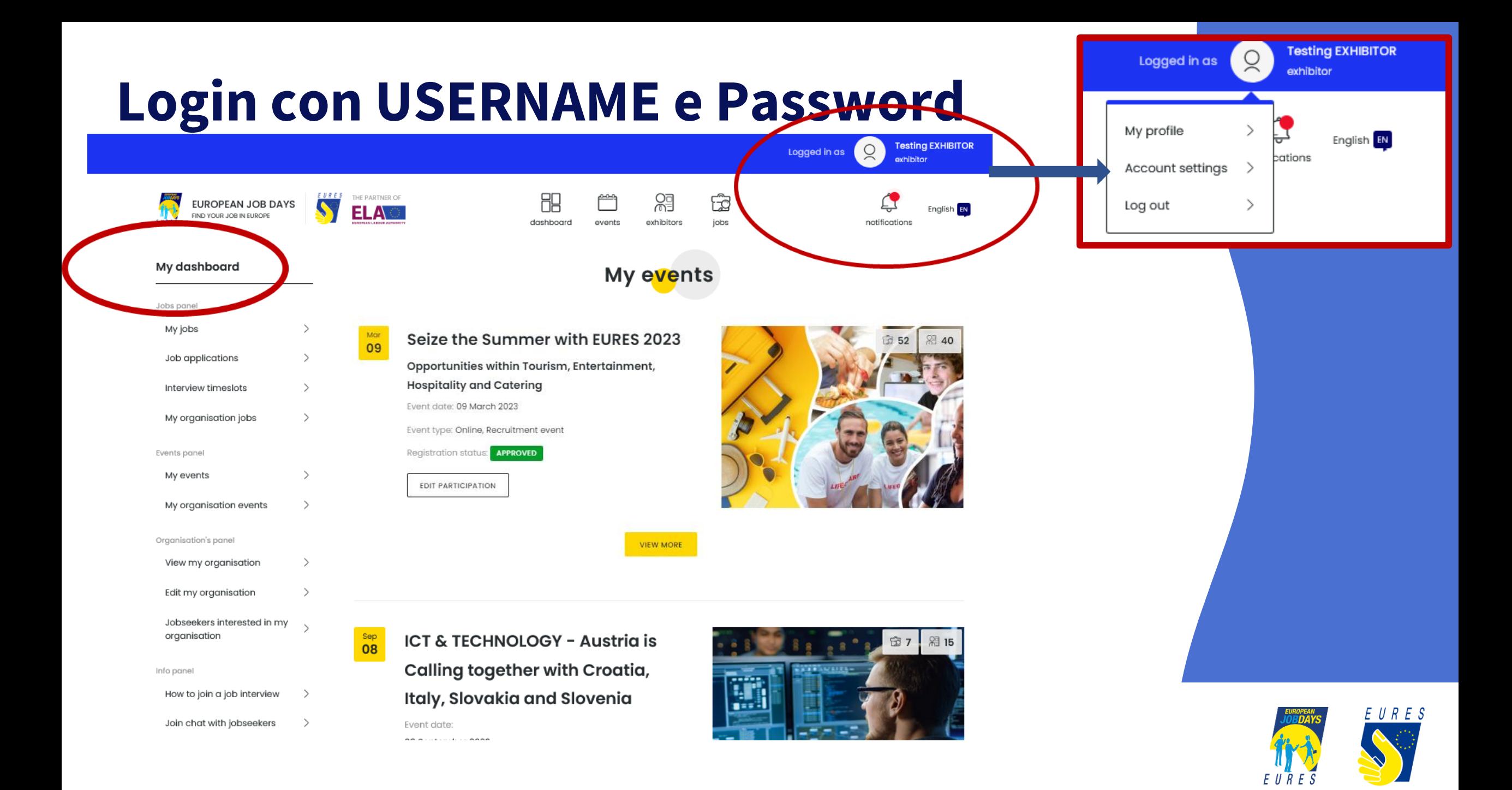

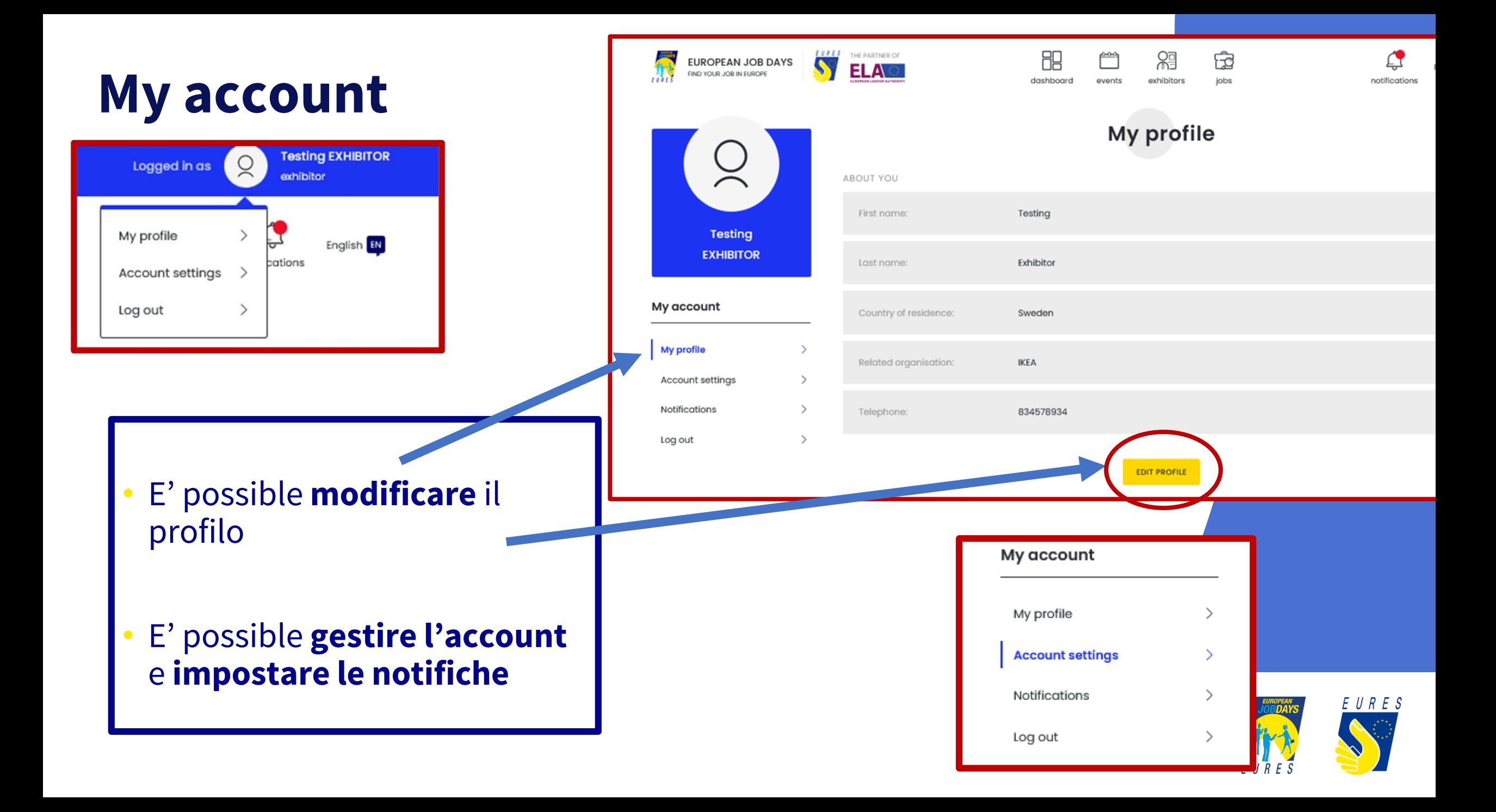

### **My dashboard My event**

- **Menù del cruscotto sulla sinistra**
- **MY EVENTS**
- **Verificare di essere registrati all'evento di interesse!**
- **Register for another event**
- **E' possible invitare un college a registrarsi**

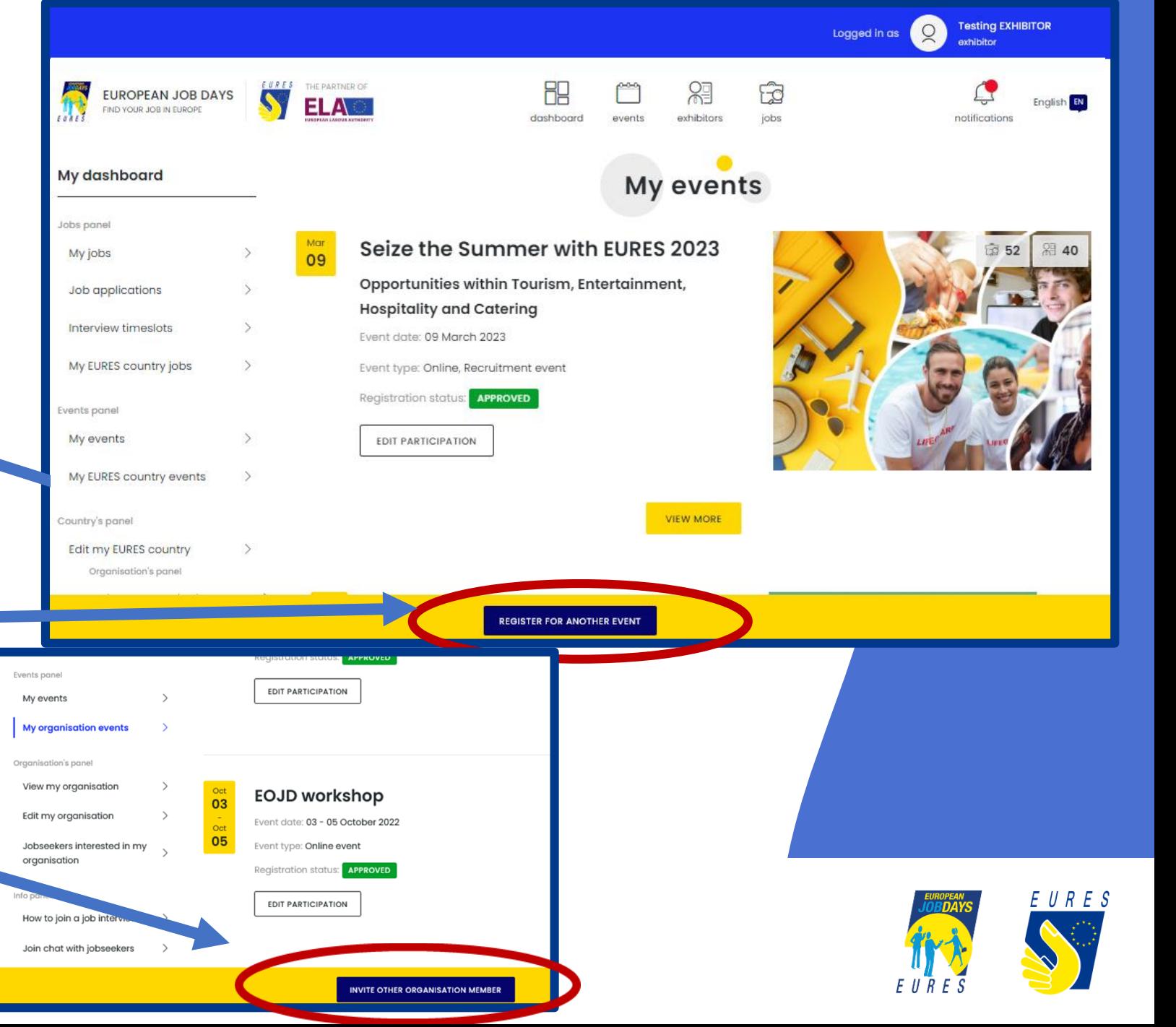

### **My dashboard JOBS panel**

#### • **My JOBS**

- **Modificare le offerte già inserite**
- **Aggiungere nuove offerte**

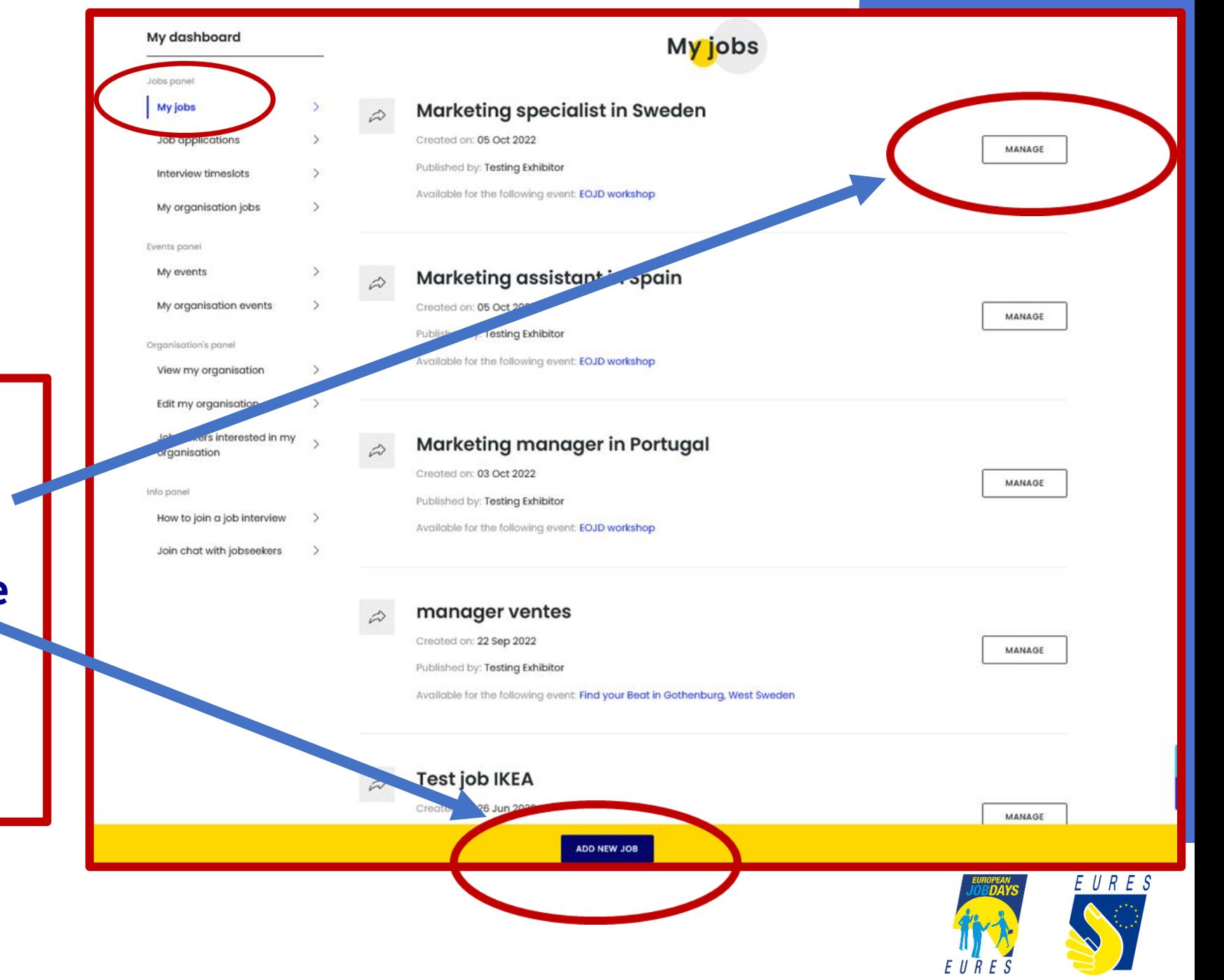

### **My dashboard JOBS nuova offerta 1**

- **La nuova offerta si può importare dal portale EURES**
- **Oppure si crea ex novo**
- **Compilando i campi**
- **Nella tipologia è possible selezionare anche il lavoro da remoto**

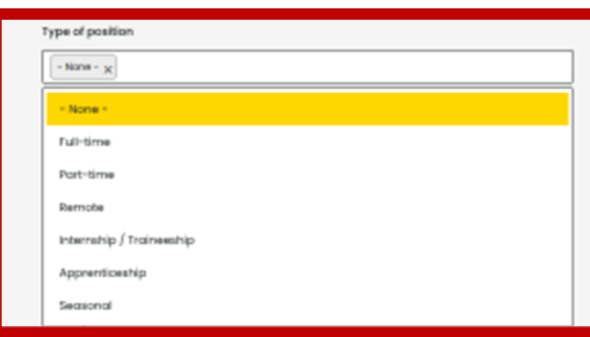

Nice to have  $B$   $I$   $\infty$ 

Benefits  $B \quad I \quad \text{on}$ 

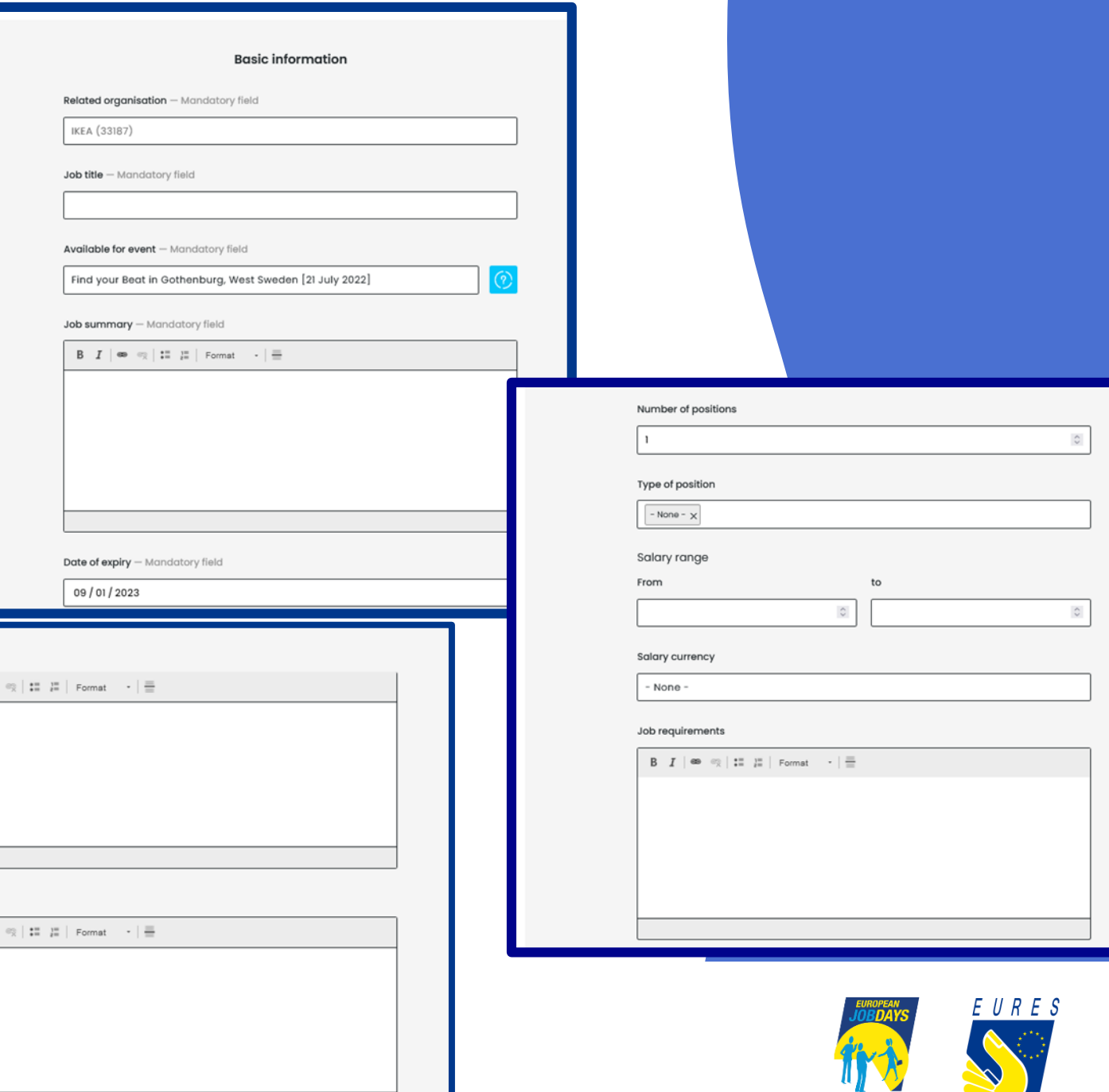

 $E \cup R E S$ 

### **My dashboard JOBS nuova offerta 2**

Sect

Wor

Wor

Edu

Edu  $\overline{\phantom{a}}$ 

One

Land

 $^\odot$ 

- **Si può importare un file**
- **Modalità di candidatura: non si puà escludere "via piattaforma"**
- **Si può aggiungere "via email" o via website"**

Application method - Mandatory field

Application on the platform + via e-mail

() Application on the platform + via website

Application on the platform only

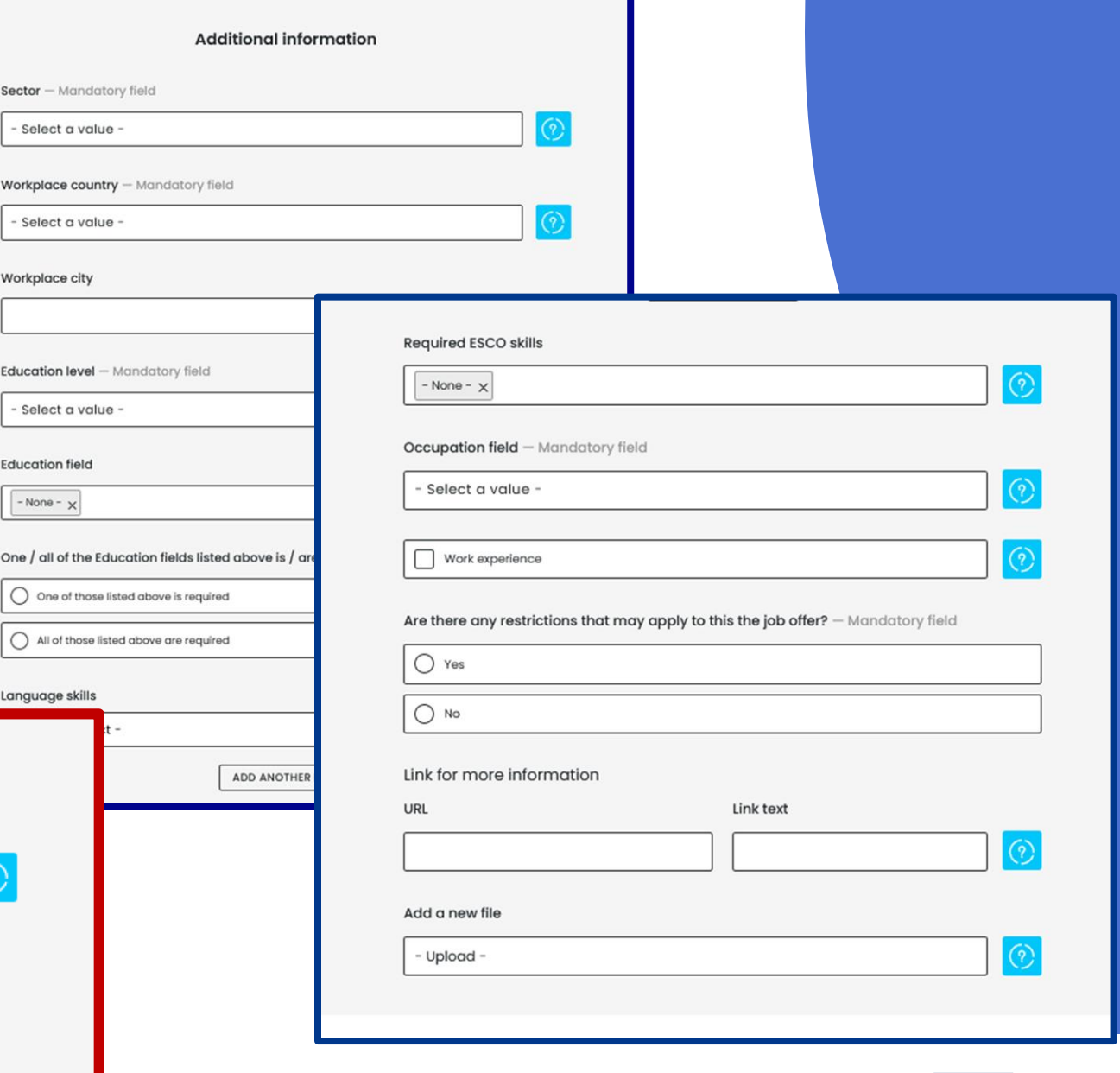

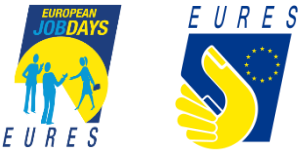

How to apply

### **My dashboard - JOBS APPLICATION**

- **Verificare lo stato delle candidature**
- **Le candidature in sospeso si possono declinare oil candidato si può invitare programmando una interview, il candidato dovrà rispondere per finalizzare l'appuntamento**

#### My dashboard **Job applications** Jobs panel Select your event: My jobs Find your Beat in Gothenburg, West Sweden [08 - 13 June 2022] Job applications ivneslots Intervi PENDING(0) SCHEDULED<sup>(1)</sup> DECLINED<sup>(0)</sup> INVITED<sup>(0)</sup> organisation jobs Events panel  $\wedge$  08 JUNE 2022, WEDNESDAY Scheduled interview(s): 1 My events Manage organisation events MEETING SET **INVITED** 11:30 **Testing JOBSEEKER** Organisations panel **JOIN CHAT** 12:00  $\mathcal{L}$ View my organisation Job offer: Frontend Developer  $111100$ Interview type: Online Edit my organisation Profile matching: Average (dos.) Jobseekers interested in my organisation

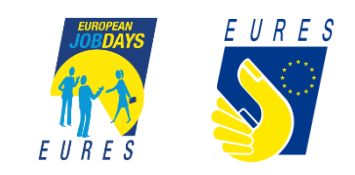

### **My dashboard - INTERVIEW TIMESLOT**

**edit)**

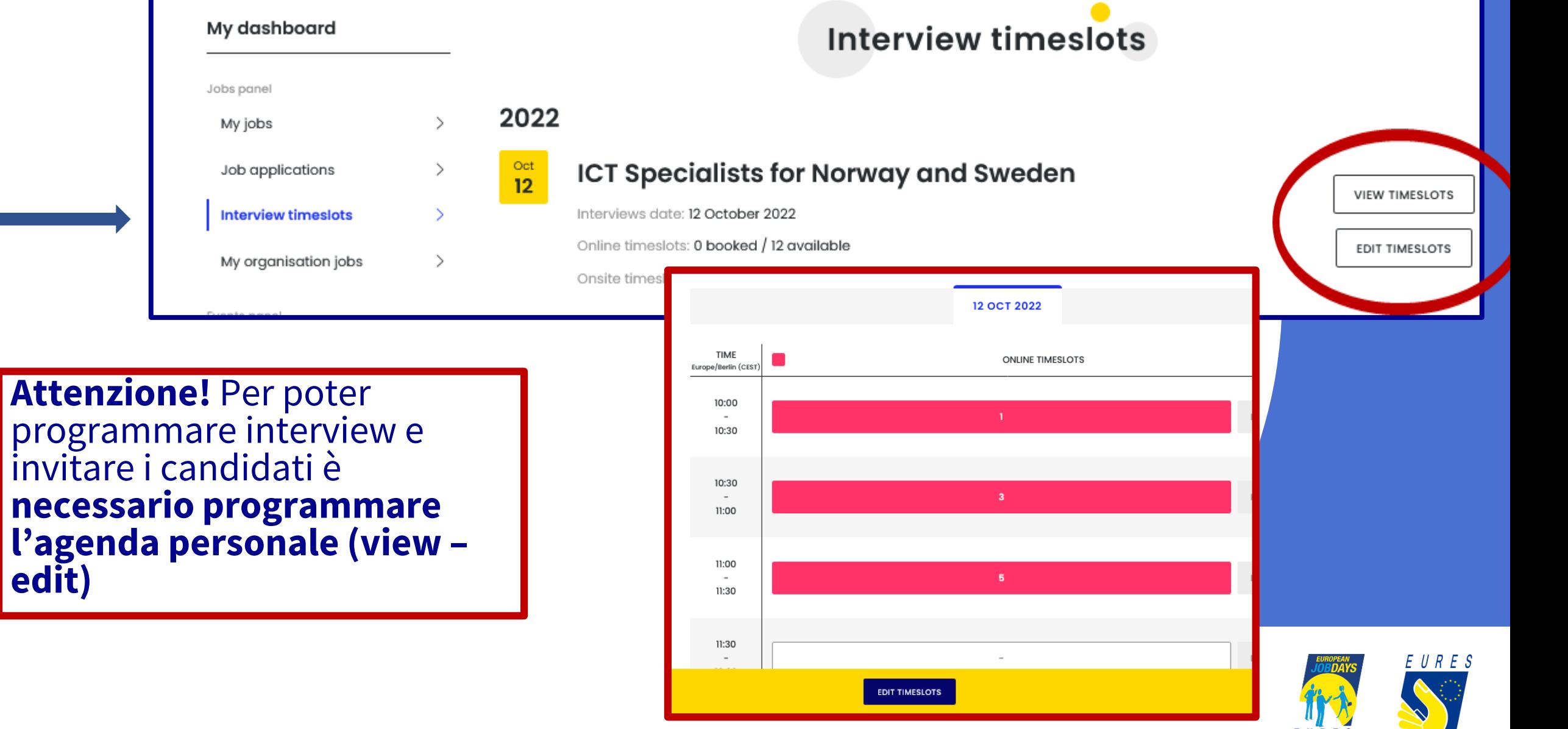

E U R E S

### **My dashboard - Organization's panel**

• In questa sezione è possible **modificare la descrizione** della propria Organizzazione

• ATTENZIONE! E' qui che è possibile anche accedere ai **Cv/dati di candidati che abbiamo espresso interesse all'Organizzazione**, pur senza una candidatura per una specifica offerta

Organisation's panel View my organisation Edit my organisation Jobseekers interested in my organisation

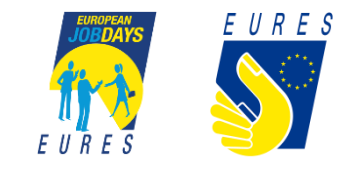

### **My dashboard - «CHAT with Jobseekers»**

Info panel How to join a job interview **Join chat with jobseekers** • **Il giorno dell'evento è possible chattare con i visitatori collegati** • **Dopo essersi loggati cliccare qui:** • **EVENTO LIVE: in PROGRAMME è possibile chattare**

**pubblicamente**

My dashboard Join a chat with jobseekers Jobs pane Recently, the option to use Skype to host chats between exhibitors and jobseekers during live events has been disco My jobs process of getting in touch with exhibitors and EURES country representatives more straightforward and user-friendl Job applications replaced Skype with Jitsi, another chat tool. Jitsi is already used for one-on-one job interviews. To initiate the Jitsi chat with jobseekers, and for your organisation to be visible in the listing 'Chat with exhibitors' Interview timeslots click on the button below My organisation jobs **JOIN CHAT WITH JOBSEEKERS** In the next step, you will be automatically redirected to the Jitsi interface where you can manage your chats with My events - Now you can communicate using instant messaging (the 'chat' option). You can also connect with jobseekers in My organisation events Simply use the buttons at the bottom of the screen to switch between the different modes. If you cannot hear and/c click on the 'Settings' symbol to adjust your microphone and/or camera setup. Organisation's panel - Before they can reach you through the chat, all jobseekers will be placed in a lobby so that you are in control of w View my organisation session. When a new jobseeker wants to join your chat, you will see a message in the chat interface and you will n to take: Edit my organisation Knocking participant list Jobseekers interested in my T. J Test jobseeker Info pane rou would like to see who is waiting to join your chat, you can **view a full list by clicking on the 'Participants' but** How to join a job interview track of all users, including those joining or present in your chat (see below Join chat with jobseeker:  $\times$ Boileroom 05:17 AUD *∰*iitsi Lobby (1) Test io

dashboard

### **My dashboard - «Conducting JOB INTERVIEW»**

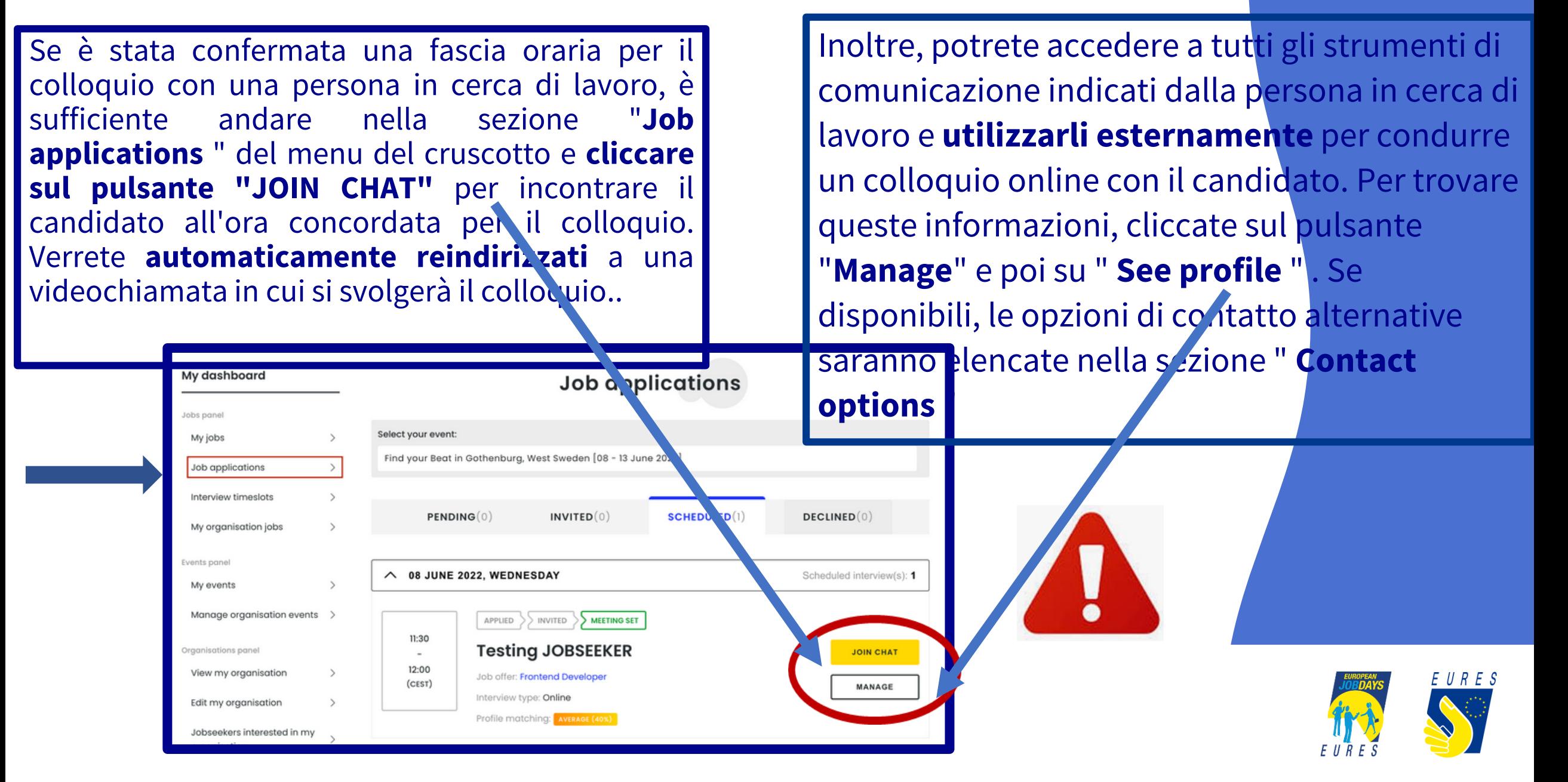

### **HOME PAGE EOJD**

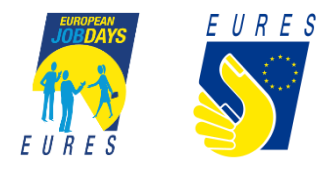

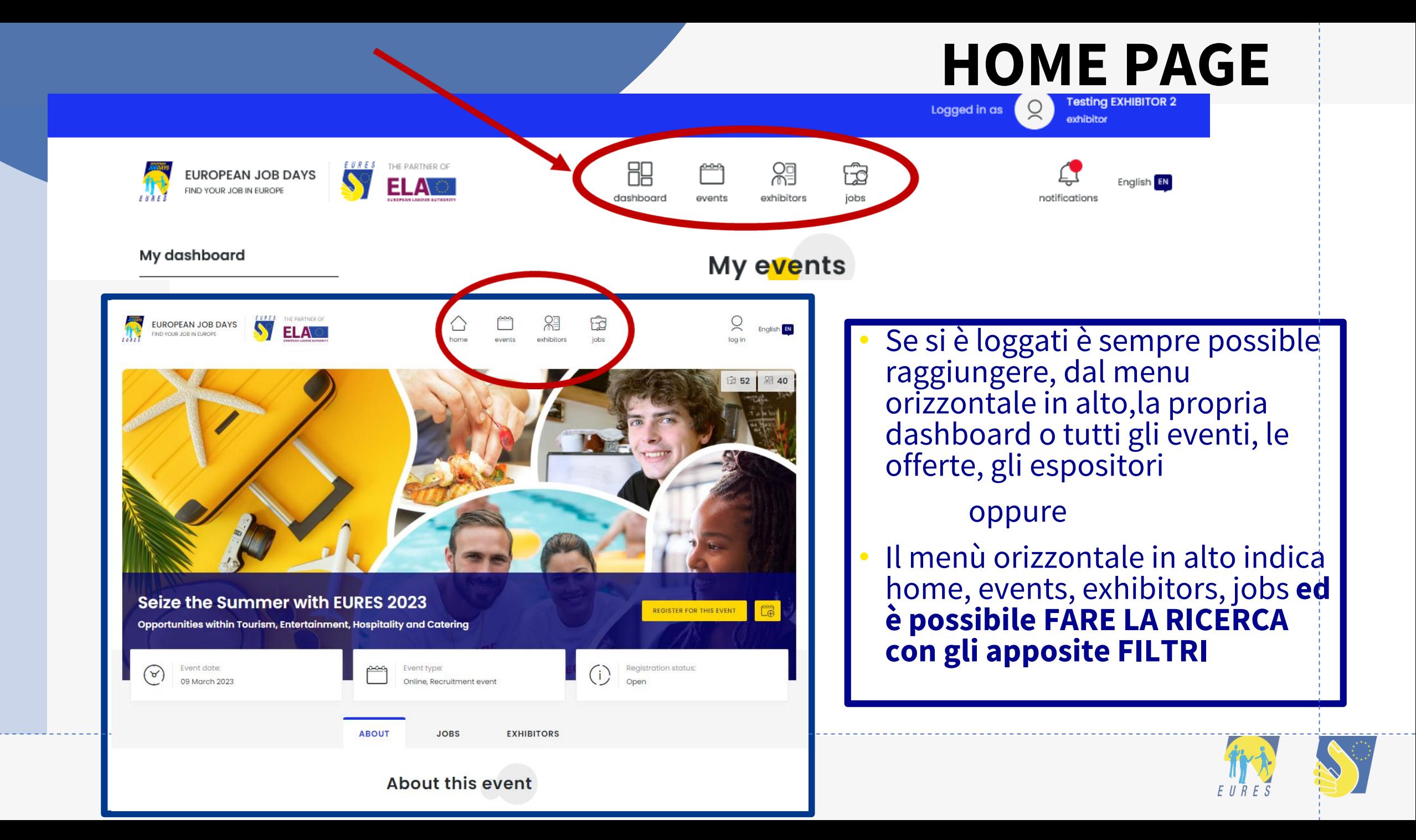

# **VIDEO TUTORIAL**

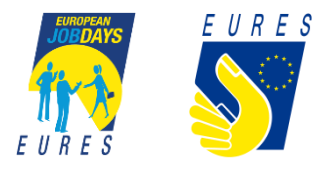

### www.europeanjobdays.eu

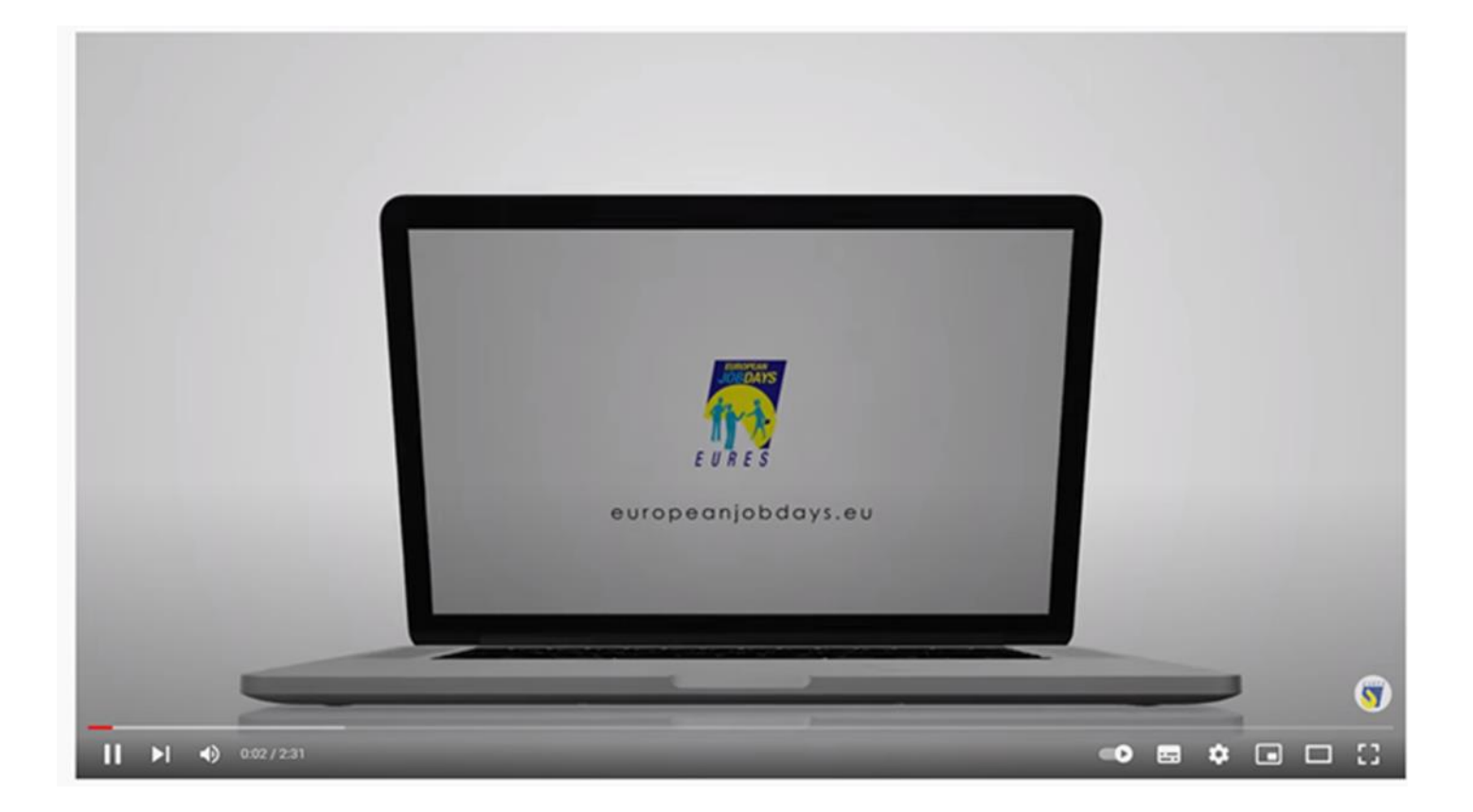

### https://www.youtube.com/watch?v=PohgfTCPYrY

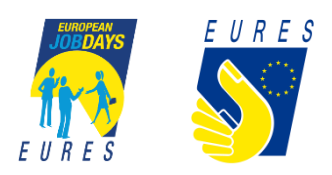

### **[www.europeanjobdays.eu](http://www.europeanjobdays.eu/)**

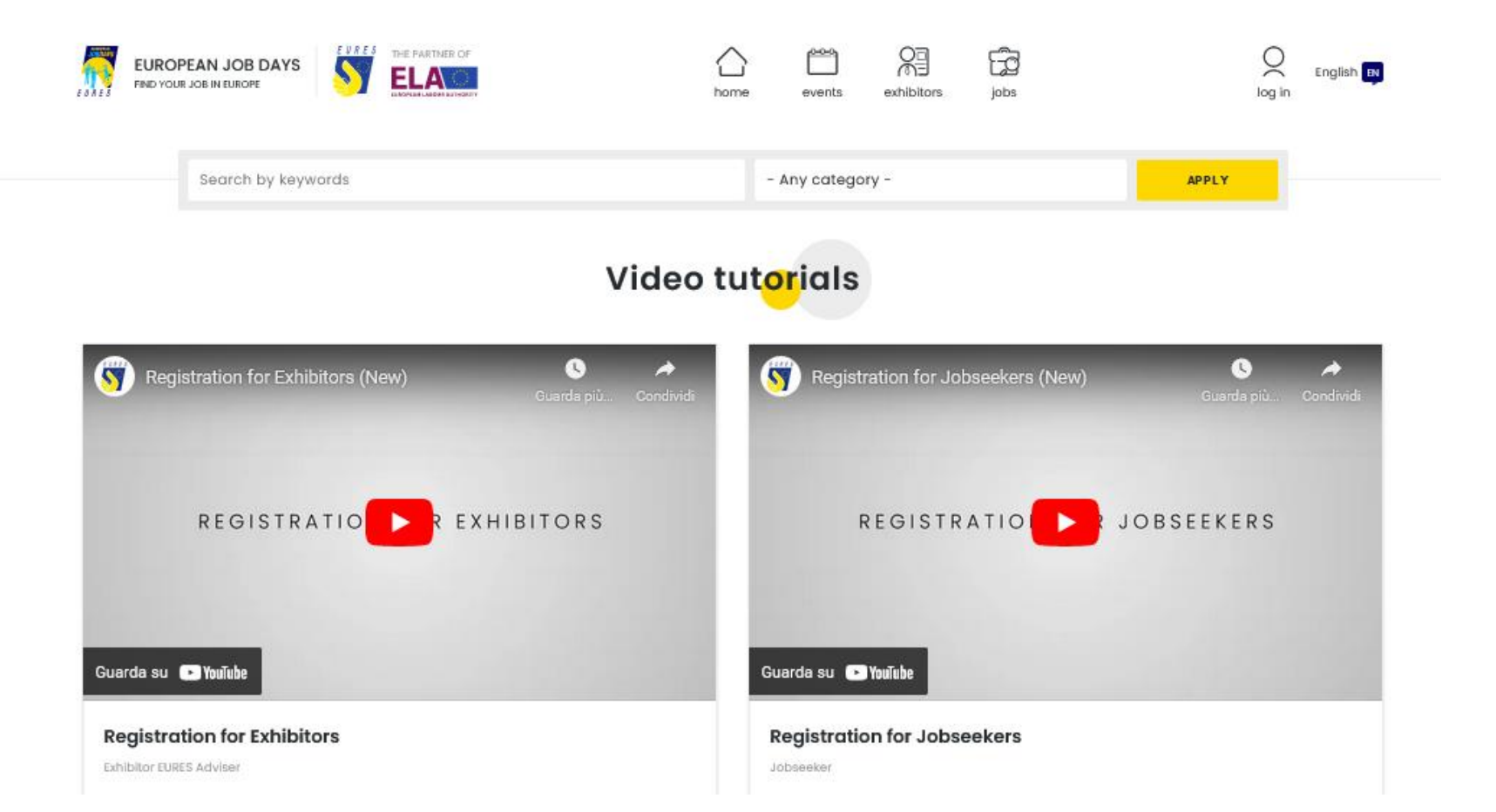

### **<https://www.europeanjobdays.eu/en/video-tutorials>**

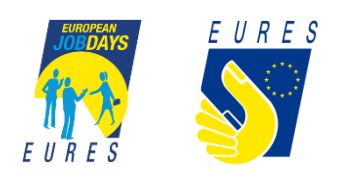

### Per ulteriori informazioni

## **EURESITALYEOJD@anpal.gov.it**

 $\bigoplus$ 

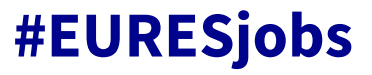

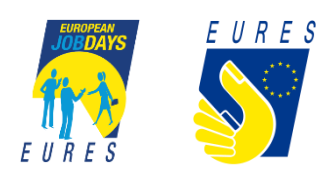